Diese Leseprobe haben Sie beim M. edv-buchversand.de heruntergeladen. Das Buch können Sie online in unserem Shop bestellen.

**Hier zum Shop** 

# Kapitel 5 **Erstbegehung: Lernen Sie das System kennen <sup>5</sup>**

Nachdem Sie im vorigen Kapitel Ihre DiskStation grundlegend eingerichtet haben, ist es nun an der Zeit, dass Sie Ihr neues System richtig kennenlernen und sich mit den Bedienelementen vertraut machen.

#### **Die Hauptelemente auf dem Desktop**

Wie bei der Einrichtung landen Sie, wann immer Sie sich direkt am Webinterface der DiskStation anmelden, zunächst auf dem Desktop, der verschiedene Funktionen bietet.

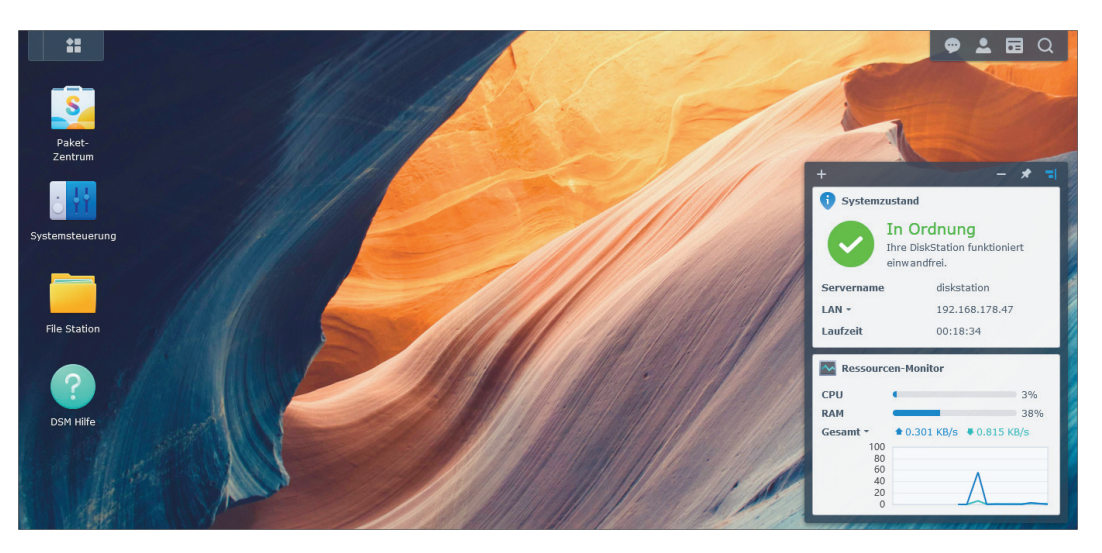

*Bereits von der Grundeinrichtung bekannt: der Desktop der DiskStation*

Sie kennen bereits die Taskleiste, die sich am oberen Bildschirmrand befindet. Über die erste Schaltfläche ganz links **ill** erreichen Sie das Hauptmenü, das Zugriff auf alle installierten Programme und damit auf alle Funktionen der DiskStation bietet. Auch die Symbole, die Sie (derzeit) auf dem Desktop sehen, finden sich als Duplikat (oder besser gesagt als Original) im Hauptmenü wieder.

Der Inhalt des Hauptmenüs ist von Benutzer zu Benutzer verschieden, genauer gesagt hängt er von den jeweiligen Rechten des Benutzers und den aktivierten Funktionen ab. Bei der Grundeinrichtung haben Sie die Steuerung der Benutzerrechte über die Systemsteuerung kennengelernt. Dort habe ich Ihnen gezeigt, dass Sie den Zugriff auf bestimmte Funktionen für bestimmte Benutzer verbieten können. Wenn Sie einem Benutzer den Zugriff auf ein Programm verwehren, so wird dieses gar nicht erst in seinem Hauptmenü angezeigt. Dasselbe gilt für alle Steuerungs- und Konfigurationsaufgaben, die einzig dem Administrator vorbehalten bleiben. Folglich hat das Hauptmenü eines normalen Nutzers deutlich weniger Inhalt als das Hauptmenü des Administrators, der auf (fast) alle Elemente des Systems Zugriff hat.

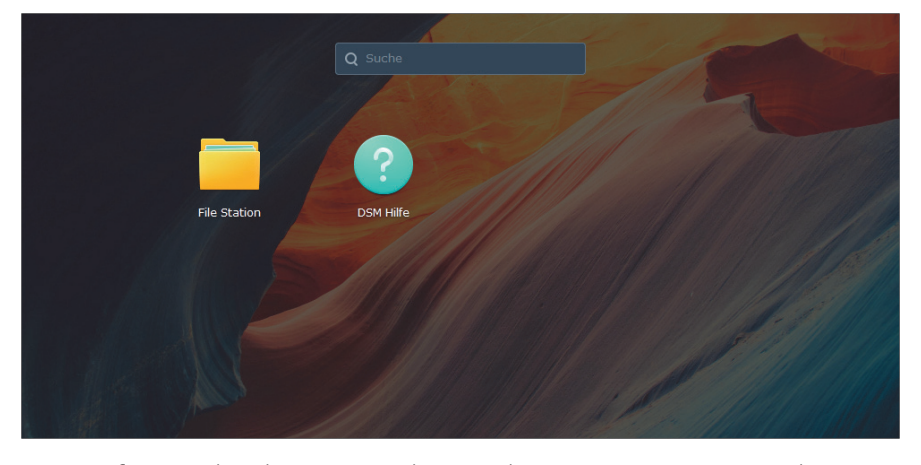

*Bietet anfangs noch recht wenige Funktionen: das Hauptmenü eines normalen Systembenutzers.*

Die Taskleiste dient nicht nur dem Öffnen des Hauptmenüs. Wie beim normalen Desktop-Computer werden hier alle derzeit geöffneten Programme durch ihr jeweiliges Icon repräsentiert. Die Fenster der geöffneten Programme können Sie durch einen Klick auf ihr Symbol in der Taskleiste minimieren und auf dieselbe Weise wieder zum Vorschein bringen. Ein Rechtsklick auf ein Symbol zeigt ein Menü, mit dem Sie die Fenster auch maximieren können.

**92 E Q** 

*Die Taskleiste zeigt alle geöffneten Programme an.*

Ganz rechts auf der Taskleiste befindet sich ein Schnellzugriffsbereich. Der Inhalt dieses Bereichs unterscheidet sich, je nachdem, ob Sie als Administrator oder als normaler Systemnutzer angemeldet sind.

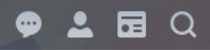

*Ermöglicht Zugriff auf wichtige Funktionen: der Schnellzugriffsbereich der Taskleiste.*

Links sehen Sie das Benachrichtigungssymbol . Wenn Sie die Anzeige öffnen, können Sie verschiedene Systemmeldungen lesen. Nach der Ersteinrichtung gibt es vermutlich noch keine Nachrichten, aber später während der normalen Systembenutzung informiert das Benachrichtigungsfeld über wichtige Ereignisse – zum Beispiel, wenn Ihnen jemand eine Datei hochgeladen hat.

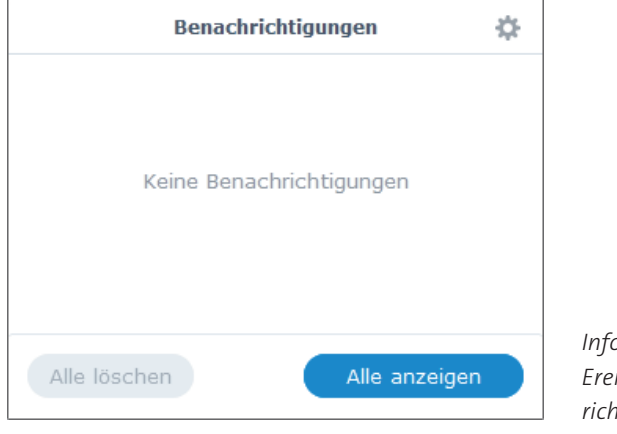

*Informiert über aktuelle Ereignisse: der Benachrichtigungsbereich.*

Die Schaltfläche mit der Personensilhouette <sup>1</sup> öffnet das persönliche Menü. Dort können Sie über den Eintrag **Persönlich** auf Ihren persönlichen Bereich zugreifen, das ist ein Fenster mit diversen Registerkarten. Auf der Registerkarte **Konto** können Sie grundlegende Kontoeinstellungen vornehmen, beispielsweise Ihren Namen oder Ihr Passwort ändern. Auf der Registerkarte **Quote** sehen Sie, wie viel Speicherplatz Sie insgesamt belegt haben. Sollte das Benutzerkonto eine Beschränkung beim Speicherplatz haben, werden hier auch diese Daten angezeigt. Über die Registerkarte **Anzeigeeinstellungen** können Sie das Erscheinungsbild des Desktops anpassen – mehr dazu in Kapitel 19, »Weitere Einstellungen und Komfortfunktionen«. Hier können Sie auch festlegen, welche Datums- und Zeitformate verwendet werden.

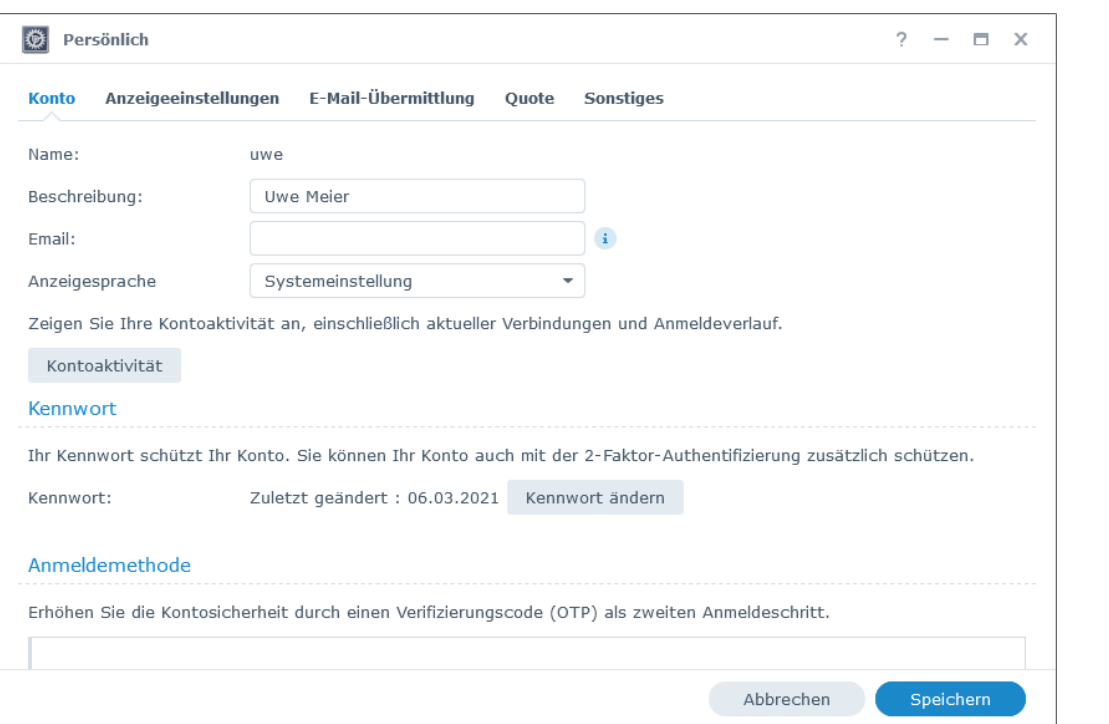

*Der persönliche Bereich ermöglicht Ihnen unter anderem die Änderung des Kennwortes.*

Interessant ist (später) die Möglichkeit, Dateien und Nachrichten (dazu zählen auch Links zum Teilen von Dateien) per E-Mail versenden zu können. Dazu müssen Sie bei der DiskStation ein E-Mail-Konto angeben und die Zugangsdaten hinterlegen. Die DiskStation nutzt dieses Konto zum Versand der Nachrichten. Jeder Benutzer kann sein eigenes E-Mail-Konto angeben und Nachrichten in seinem eigenen Namen versenden. Die Einstellungen nehmen Sie auf der Registerkarte **E-Mail-Übermittlung** vor. Klicken Sie dort auf die Schaltfläche **Hinzufügen**. Sie sehen den **Einrichtungsassistent für E-Mail-Konten**. Wenn Sie bei einem der genannten Anbieter ein E-Mail-Konto besitzen, können Sie direkt auf die jeweilige Schaltfläche klicken und müssen nur grundlegende Zugangsdaten wie den Namen und Ihr Passwort angeben. Haben Sie ein Konto bei einem alternativen Anbieter, klicken Sie auf die Schaltfläche **Customize**. In diesem Fall müssen Sie auch die jeweiligen Server angeben, die zum Versand verwendet werden – die Daten erhalten Sie direkt beim E-Mail-Anbieter. Die Einrichtung entspricht der eines gewöhnlichen E-Mail-Programms. Denken Sie

daran, die Einrichtung der E-Mail-Funktion nicht nur als Administrator, sondern auch als normaler Benutzer vorzunehmen.

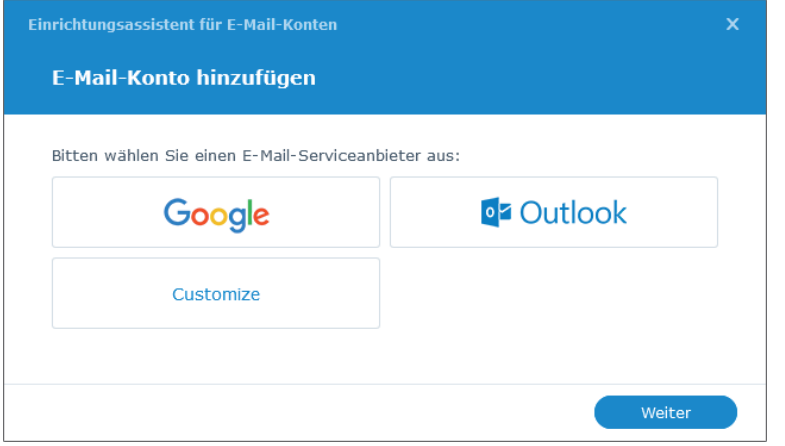

*Hilft beim Einrichten der E-Mail-Funktion: der Einrichtungsassistent für E-Mail-Konten.*

Zurück zum persönlichen Bereich: Auf der letzten Registerkarte mit dem Namen **Sonstiges** können Sie einige Komfortfunktionen aktivieren – der Einsteiger muss hier jedoch keine Werte verändern.

Im persönlichen Menü finden Sie darüber hinaus die Funktion **Info**, die über das Betriebssystem DSM informiert. Wichtig ist der Eintrag **Abmelden**. Hierüber beenden Sie Ihre Sitzung beim DSM. Die DiskStation wird dadurch aber nicht abgeschaltet, Sie melden sich als Nutzer lediglich beim System ab und schließen Ihre Verbindungen. Wenn Sie Ihre Arbeit am System beendet haben, sollten Sie sich stets über diese Schaltfläche abmelden, bevor Sie den Browser schließen oder den Computer abschalten.

Im persönlichen Menü des Administrators gibt es noch zwei weitere Funktionen, die tatsächlich den Betrieb der ganzen DiskStation betreffen: Über den Eintrag **Neustart** starten Sie die DiskStation neu, und über den Eintrag **Herunterfahren** schalten Sie das Gerät aus. Alternativ können Sie auch den Netzschalter am Gerät für einige Sekunden drücken, bis die Kontrolllampe zu blinken beginnt. Das Gerät fährt jetzt herunter und schaltet sich dann ab. Erst jetzt dürfen Sie den Netzstecker ziehen und brauchen keine Angst vor einem eventuellen Datenverlust zu haben. Wenn Sie das Gerät ausschalten möchten, müssen Sie es immer über eine der genannten Möglichkeiten herunterfahren.

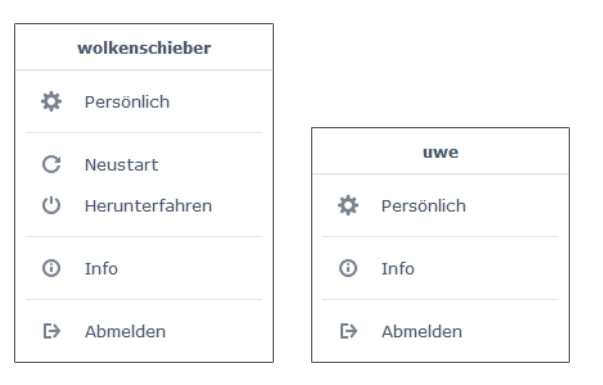

*Haben einen unterschiedlichen Funktionsinhalt: die persönlichen Menüs von Administratoren und normalen Systembenutzern.*

Rechts oben auf der Taskleiste gibt es noch eine Suchfunktion, dargestellt durch eine Lupe Q. Über das Suchfeld können Sie sowohl Dateien als auch Programme und sogar Module der Systemsteuerung finden. Wenn Sie als Administrator angemeldet sind, gibt es noch ein viertes Symbol  $\blacksquare$ , das sich um Widgets kümmert. Das sind Miniprogramme, die auf dem Desktop angezeigt werden und beispielsweise über den Systemzustand informieren. Sie sind für den Administrator bestimmt und vereinfachen die Systemverwaltung. Widgets lassen sich mit der Maus verschieben. In der Grundkonfiguration sind bereits zwei dieser Widgets aktiv: der **Ressourcen-Monitor** und der **Systemzustand**.

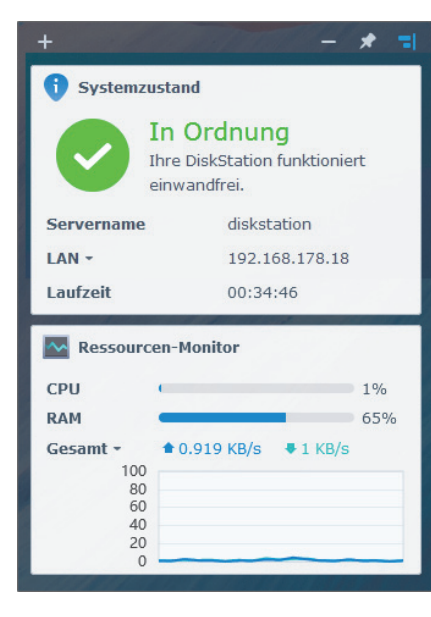

*Informieren den Administrator über den Systemzustand: Info-Widgets, die auf dem Desktop angezeigt werden.*

Der Ressourcen-Monitor informiert über die aktuelle Systemauslastung. Sie können ablesen, wie stark der Hauptprozessor (CPU) beansprucht wird und zu welchem Anteil der Arbeitsspeicher belegt ist. Außerdem sehen Sie, wie stark die Netzwerkverbindung ausgelastet ist. Diese Informationen helfen Ihnen zu erkennen, welche Dienste welche Systemauslastung hervorrufen. Der Systemzustand informiert über den Gesamtzustand Ihrer DiskStation. Hier werden auch Klartextwarnungen angezeigt, zum Beispiel, wenn ein Festplattendefekt eingetreten ist. Werfen Sie ab und an einen Blick auf diesen Kasten. Über das Plussymbol oben links am Widget-Fenster lassen sich noch weitere Widgets aktivieren, die beispielsweise alle derzeit verbundenen Benutzer anzeigen. Sehr interessant ist auch das Widget **Speicher**, das über die aktuelle Festplattenbelegung informiert.

Auf dem Desktop befinden sich – zumindest im Konto des Administrators – zu Beginn vier Symbole, die sogenannten Icons. Sie bieten einen Schnellzugriff auf die Funktionen **Paket-Zentrum**, **Systemsteuerung**, **File Station** und **DSM Hilfe**, die ich Ihnen in den folgenden Absätzen genauer vorstelle.

# **Die Systemsteuerung – das Kontrollzentrum der DiskStation**

Aus dem vorigen Kapitel kennen Sie bereits die Systemsteuerung, mit der Sie die grundlegende Konfiguration vornehmen und die dem Administrator vorbehalten bleibt. Die Systemsteuerung werden Sie in Zukunft noch häufiger benötigen, sie ist die zentrale Anlaufstelle, wann immer Sie eine Einstellung der Disk-Station verändern möchten.

In der Systemsteuerung sind die einzelnen Funktionen in Gruppen zusammengefasst. Die erste Sektion, **Dateifreigabe**, steuert alles, was mit Dateien und deren Verwaltung zu tun hat. Hier können Sie beispielsweise *freigegebene Ordner* anlegen, die von mehreren Personen gemeinsam verwendet werden können – mehr dazu in Kapitel 6, »Netzwerkfreigaben im Heimnetz verwalten«. In dieser Gruppe befindet sich auch das Modul **Benutzer und Gruppe**, mit dem Sie die Rechtevergabe kontrollieren.

In der Sektion **Konnektivität** geht es um die Datenverbindung ins Heimnetzwerk und ins Internet. Wenn Sie die DiskStation auch über das Internet ansprechen möchten (siehe dazu Kapitel 13, »Ab ins Netz – die DiskStation über das Internet erreichen«), finden Sie hier die nötigen Funktionen.

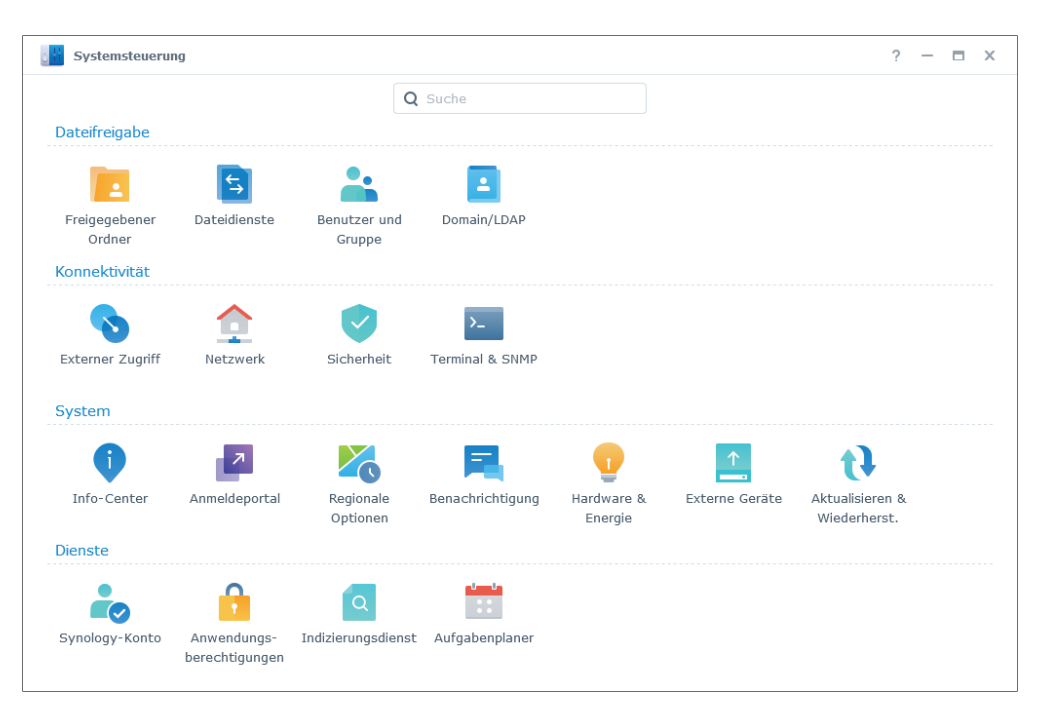

*Bietet Zugriff auf alle wichtigen Einstellungen der DiskStation: die Systemsteuerung.*

Grundlegende Systemfunktionen, wie Einstellungen zum Energiesparen oder zur Gestaltung des Erscheinungsbildes (siehe Kapitel 19, »Weitere Einstellungen und Komfortfunktionen«), finden Sie in der Sektion **System**.

Spezielle Berechtigungen für die einzelnen Programme der DiskStation nehmen Sie in der Sektion **Dienste** vor. Keine Sorge, Sie müssen sich nicht mit allen Funktionen auskennen. Der Funktionsumfang der DiskStation ist sehr groß und spricht auch professionelle Anwender im beruflichen Umfeld an. Es ist durchaus möglich, dass Sie einige der Module niemals benötigen werden.

# **Ihre Quelle für neue Softwarefunktionen – das Paket-Zentrum**

Eine zentrale Rolle kommt dem **Paket-Zentrum** zu, das Sie über das Icon auf dem Desktop oder über das Hauptmenü erreichen können. Nur der Administrator hat Zugriff auf dieses Element. Es dient der Verwaltung der Software der DiskStation. Nach der Erstinstallation sind auf der DiskStation zunächst nur

wenige Funktionen aktiv, weitere lassen sich in Form von Softwarepaketen über das Paket-Zentrum ergänzen. Ein gutes Beispiel sind »Stations«, wie etwa die *Video Station*. Jedes Programm kümmert sich um seinen eigenen Aufgabenbereich und ergänzt die DiskStation um bestimmte Funktionen. Sie können das Paket-Zentrum also mit einem App Store auf dem Mobilgerät vergleichen. Die meisten Programme und Funktionen stammen direkt von Synology, aber es gibt auch eine Sektion mit bekannten Diensten und Programmpaketen aus dem Open-Source-Bereich. Beim ersten Öffnen des Paket-Zentrums müssen Sie den Nutzungsbedingungen zustimmen.

Ab und zu befindet sich am Icon des Paket-Zentrums eine rote Markierung. Sie weist darauf hin, dass es für einige Pakete eine aktuelle Fassung gibt – mehr dazu in Kapitel 19 im Abschnitt »Die Programme der DiskStation aktuell halten«. Das Paket-Zentrum werden Sie sehr häufig benutzen, um neue Software auf Ihrer DiskStation zu installieren. Die Installation kann einfach durch einen Mausklick vorgenommen werden, nur selten sind Rückfragen zu beantworten. Ein installiertes Programm steht danach im Hauptmenü der DiskStation zur Verfügung und kann gestartet werden. Sie können sich an dieser Stelle gleich einmal im Paket-Zentrum umsehen.

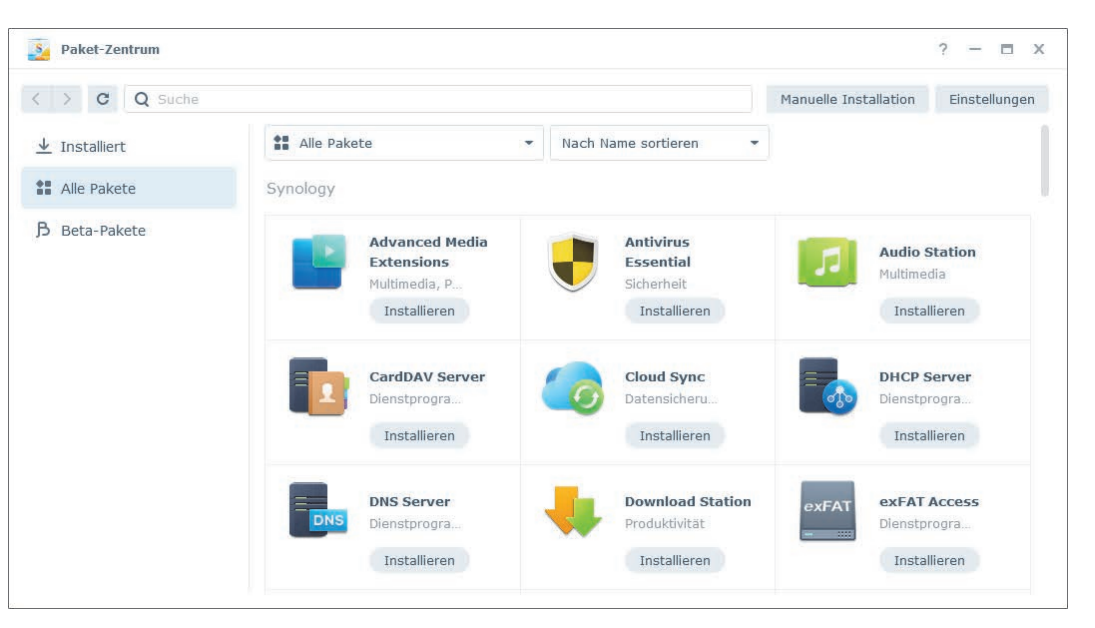

*Hält neue Software zur Erweiterung des Funktionsumfangs nach Kategorien sortiert vor: das Paket-Zentrum.*

Im Paket-Zentrum gibt es oben ein Suchfeld, das sich als praktisch erweist, wenn Sie den Namen der zu installierenden Software kennen. Wenn Sie ein Element im Paket-Zentrum anklicken, erhalten Sie einen beschreibenden Text und einige Bildschirmfotos. Sie schließen das Paket-Zentrum (wie jedes andere Fenster auch) mit einem Klick auf das  $\mathbb{X}$  oben rechts.

### **Die File Station – der Datei-Explorer der DiskStation**

Das nächste Symbol auf dem Desktop gehört zur *File Station*. Sie dient wie ein Datei-Explorer dem Zugriff auf Ihre gespeicherten Daten. Diese werden Ihnen, wie vom Desktop-Rechner gewohnt, in Verzeichnissen und Unterverzeichnissen (*Ordnern*) angezeigt. Windows-Benutzer werden sich vielleicht etwas wundern, denn es gibt auf der DiskStation keine Laufwerksbuchstaben, auch nicht für extern angeschlossene Datenträger.

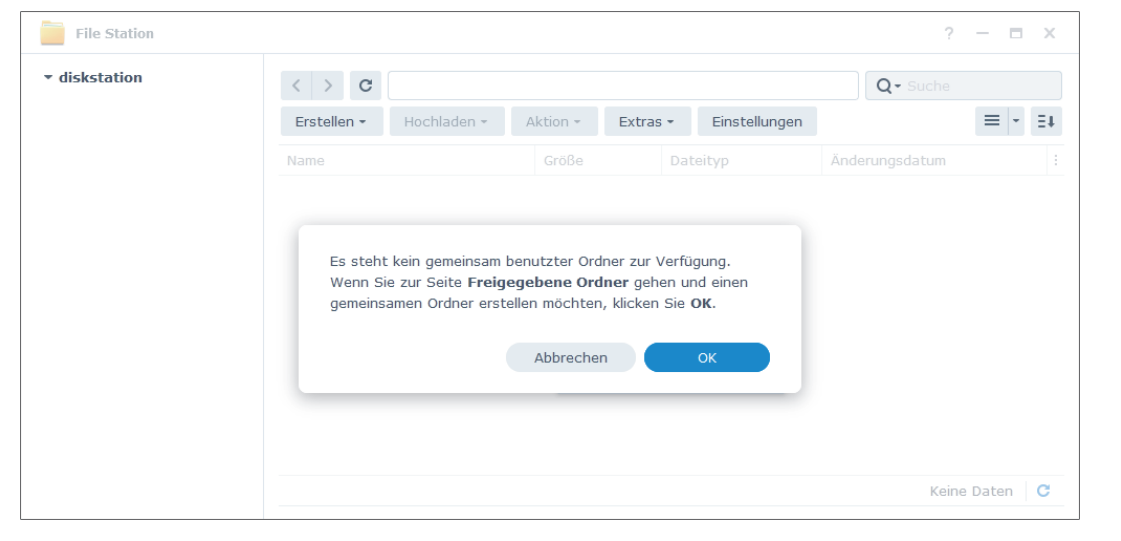

*Anfangs noch ganz leer, aber schon in Kürze sehr wichtig: die File Station, der Datei-Explorer der DiskStation*

Als Administrator haben Sie Zugriff auf den gesamten Datenbestand der Disk-Station und können alle Daten lesen und verändern. Auf bestimmte Daten, wie zum Beispiel die Systemdaten von DSM, haben Sie jedoch auch als Administrator über die File Station keinen Zugang (Sie können nur über Umwege Zugriff erhalten, zum Beispiel über den Terminalzugriff). Wenn Sie als Administrator

in der File Station unterwegs sind, müssen Sie also immer den Datenschutz respektieren. Wenn Sie als normaler Nutzer eingeloggt sind, sehen Sie hingegen nur die persönlichen Daten (die wiederrum allen anderen normalen Benutzern verborgen bleiben) sowie die gemeinsam genutzten Daten, auf die Sie zugreifen dürfen. Mehr dazu und zum Umgang mit der File Station finden Sie in Kapitel 6, »Netzwerkfreigaben im Heimnetz verwalten«.

## **Hat für (fast) alles eine Antwort parat – die DSM Hilfe**

Über das Icon auf dem Desktop mit dem Namen *DSM Hilfe* gelangen Sie zum interaktiven Benutzerhandbuch, das sich häufig auch über das Symbol  $\boxed{?}$  in der oberen rechten Ecke eines Fensters erreichen lässt. Die Hilfe ist eine gute Anlaufstelle, wenn Sie dieses Buch einmal nicht zur Hand haben und etwas über eine bestimmte Funktion in Erfahrung bringen möchten.

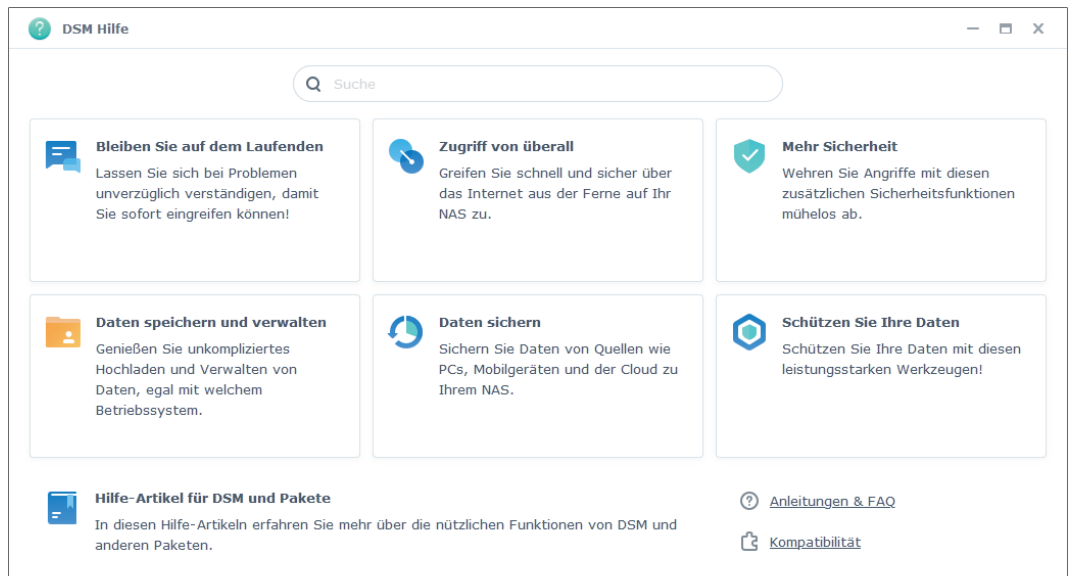

*Über die Suche der DSM Hilfe erhalten Sie Informationen zu den Funktionen der DiskStation.*

# Kapitel 10 **Fotos organisieren mit Synology Photos**

In diesem Kapitel geht es um einen der Glanzpunkte der DiskStation, denn im Bereich der Verwaltung und Anzeige von Fotos hat das Gerät richtig viel zu bieten. Der Funktionsumfang ist so groß, dass dieses Buch gar nicht alle Möglichkeiten beschreiben kann, denn im Fotobereich geht es nicht nur um das Speichern und Anzeigen, es werden auch Funktionen zum Teilen von Fotos geboten.

Aber der Reihe nach: Für die Fotofunktionen ist auf der DiskStation das Programm *Synology Photos* zuständig. Zunächst einige Worte zu dessen Installation und Einrichtung.

#### **Synology Photos installieren und einrichten**

Die Installation und Ersteinrichtung müssen Sie wieder als Administrator vornehmen. Loggen Sie sich auf der DiskStation ein, und öffnen Sie das **Paket-Zentrum**. Finden Sie darin die Anwendung **Synology Photos** und klicken Sie auf **Installieren**. Gegebenenfalls werden Sie darauf hingewiesen, dass zusätzliche Komponenten erforderlich sind (wie etwa PHP). Diese müssen Sie ebenfalls installieren, bejahen Sie die entsprechende Nachfrage also. Da Synology Photos relativ umfangreich ist, dauert die Installation einige Minuten.

Nach der Installation können Sie das Programm (immer noch als Administrator eingeloggt) über das Hauptmenü starten.

Zu konfigurieren gibt es in der Anwendung nicht allzu viel. Den kompakten Einstellungsdialog erreichen Sie, wenn Sie oben rechts auf das persönliche Icon klicken und im Ausklappmenü den Punkt **Einstellungen** auswählen.

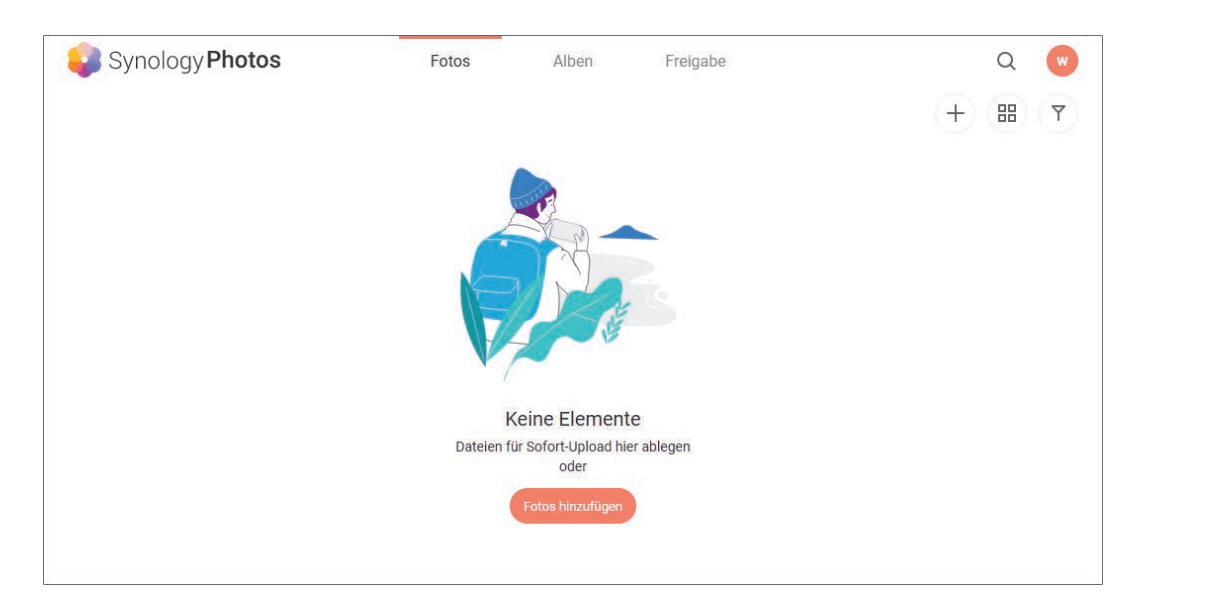

*Synology Photos direkt nach der Installation im Grundzustand*

Auf der Registerkarte **Profil** können Sie zunächst einige persönliche Eingaben vornehmen, etwa ein Profilbild hochladen und einen Spitznamen eingeben. Eigene Einstellungen nehmen Sie auf der Registerkarte **Persönlich** vor. Hier legen Sie zum Beispiel fest, in welchem Format Ihnen das Datum Ihrer Fotos angezeigt oder wie beim Hochladen von Fotos mit bereits vorhandenen Dateien umgegangen werden soll. Wenn Sie mit der automatischen Gesichtserkennung von Synology Photos arbeiten möchten, dann können Sie hier im persönlichen Bereich auch ein *Personenalbum* aktivieren, das die entsprechenden Ergebnisse anzeigt. Diese beiden Registerkarten stehen allen Benutzern von Synology Photos zur Verfügung und können individuell konfiguriert werden.

Die Registerkarte **Freigegebener Bereich** hingegen gibt es nur unter dem Administratorkonto. Hier können Sie einen freigegebenen Ordner erstellen, der die Bezeichnung */photo* trägt. Er dient der gemeinsamen Verwaltung von Fotos mit mehreren Benutzern der DiskStation. Das zuvor besprochene Personenalbum können Sie als Administrator global erlauben oder verbieten. Dies erfolgt auf der Registerkarte **Global** in der Sektion **Automatisch erstellte Alben**. Wer nur eine kleine DiskStation mit einem leistungsschwachen Prozessor einsetzt (zum Beispiel ein Gerät aus der J-Serie), der möchte diese Funktion vielleicht deaktivieren, weil sie viel Rechenzeit kostet und die DiskStation stark auslasten kann. Ansonsten können Sie auf dieser Registerkarte noch aktivieren, dass auch Gäste Foto-Informationen ansehen können. Sie können auch bestimmte Dateierweiterungen von der Nutzung in Synology Photos ausschließen. Wenn Sie alle Einstellungen vorgenommen haben, dann können Sie den Dialog mit einem Klick auf **OK** schließen. Als Administrator sind Sie schon fertig. Sie können sich jetzt mit einem normalen Benutzerkonto anmelden und die ersten Fotos zu Synology Photos hochladen.

### **Fotos zu Synology Photos hochladen**

In Synology Photos verwaltet jeder Benutzer zunächst seinen eigenen Fotobestand. Fotos lassen sich problemlos mit anderen Nutzern teilen, aber neu hochgeladene Fotos bleiben zunächst privat.

Nach dem Start weist Sie das Programm darauf hin, dass noch keine Fotos hochgeladen wurden. Es gibt mehrere Möglichkeiten, dies zu ändern. Solange es noch keine Fotos gibt, können Sie auf **Fotos hinzufügen** klicken. Ansonsten steht Ihnen jederzeit die Schaltfläche  $\pm$  zur Verfügung. Ihnen zeigt sich der übliche Dialog zur Dateiauswahl des Betriebssystems. Navigieren Sie einfach zu den gewünschten Dateien, wählen Sie diese aus und bestätigen Sie Ihre Auswahl. Alternativ besitzt die Hauptseite von Synology Photos fortwährend eine Drag-&-Drop-Funktion. Sie können Fotos direkt aus dem jeweiligen Datei-Explorer in das Browserfenster ziehen und Sie in Synology Photos ablegen. Die Fotos werden nun zu Synology Photos hochgeladen. Dies geschieht als sogenannte Hintergrundaufgabe. Während diese aktiv ist, können Sie das Programm normal weiterbenutzen. Eine Einblendung weist Sie auf den Fortschritt des Hochladeprozesses hin.

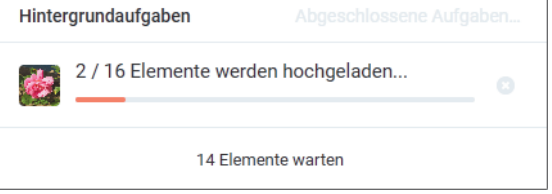

*Die ersten Fotos werden zu Synology Photos hochgeladen.*

Nachdem der Prozess abgeschlossen ist, werden Ihnen Ihre Fotos in der sogenannten Zeitachsenansicht angezeigt. Sie sehen kleine Vorschaubilder der Fotos, die je nach Aufnahmedatum sortiert sind. Wenn Sie eines der Fotos anklicken,

wird es Ihnen in einer Vollbildansicht angezeigt. Mit den Pfeiltasten auf der Tastatur können Sie zum nächsten bzw. vorigen Bild springen. Es gibt in der Vollbildansicht noch weitere Funktionen, die ich Ihnen in Kürze vorstelle. Sie verlassen die Vollbildansicht mit der Taste (Esc) oder einem Klick auf die Schaltfläche  $\leftarrow$  ganz oben links.

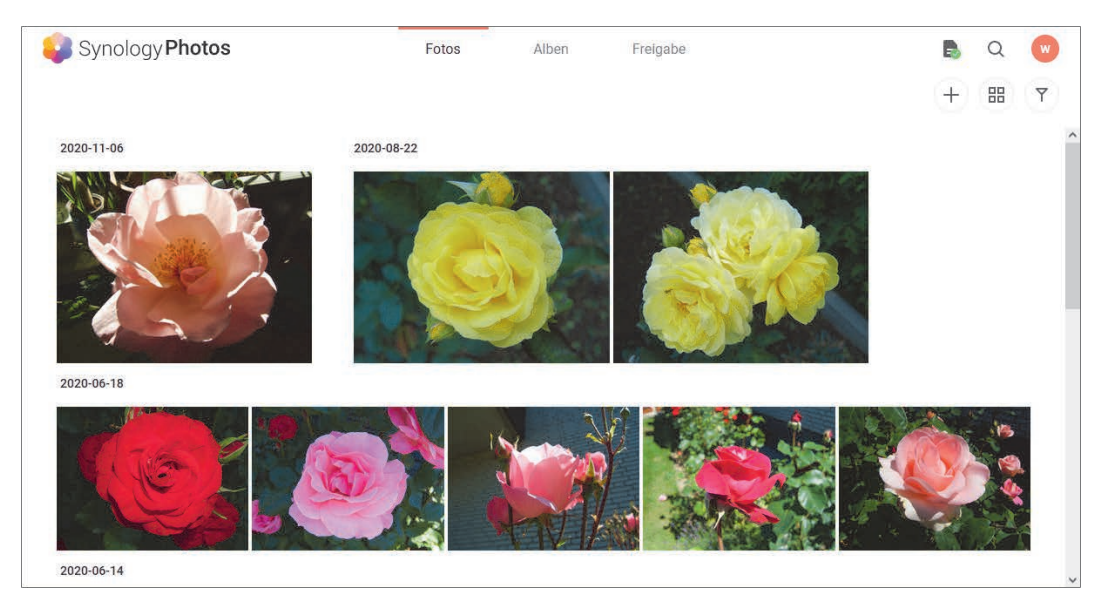

*Die hochgeladenen Fotos werden in der Zeitachsenansicht nach Aufnahmedatum sortiert dargestellt.*

#### **Fotos mit Synology Photos organisieren**

Ihre Fotos müssen Sie nicht über die Zeitachsenansicht verwalten. Gerade wenn man viele Fotos hochgeladen hat, wird diese Form der Darstellung schnell unübersichtlich und es dauert lange, bis man ein gewünschtes Foto (wieder)gefunden hat. Synology Photos bietet mehrere Möglichkeiten zur Verwaltung Ihrer Fotosammlung. Eine davon ist die Nutzung von *Alben*. Sie können mehrere Fotoalben anlegen und Ihre Fotos diesen Alben hinzufügen. Auch dafür gibt es mehrere Möglichkeiten. Sie können zum Beispiel, wie zuvor gezeigt, ein Foto durch Anklicken in der Zeitachsenansicht im Vollbildmodus betrachten. Wenn Sie die Maus bewegen, wird eine Symbolleiste sichtbar, die ich später noch genauer beschreiben werde. Wenn Sie auf die Schaltfläche B klicken, dann sehen Sie ein Ausklappmenü mit dem Eintrag **Zu Album hinzufügen**. Darüber gelangen Sie zu einem Fenster, in dem Sie zunächst ein **Neues Album** erstellen können. Geben Sie dazu den gewünschten Namen ein. Anschließend erscheinen Ihre Alben in diesem Fenster als Liste. Ein Klick auf das gewünschte Album fügt das Foto diesem zu. Ein Foto kann problemlos in mehreren Alben enthalten sein und belegt trotzdem nur einmal den Speicherplatz auf der DiskStation.

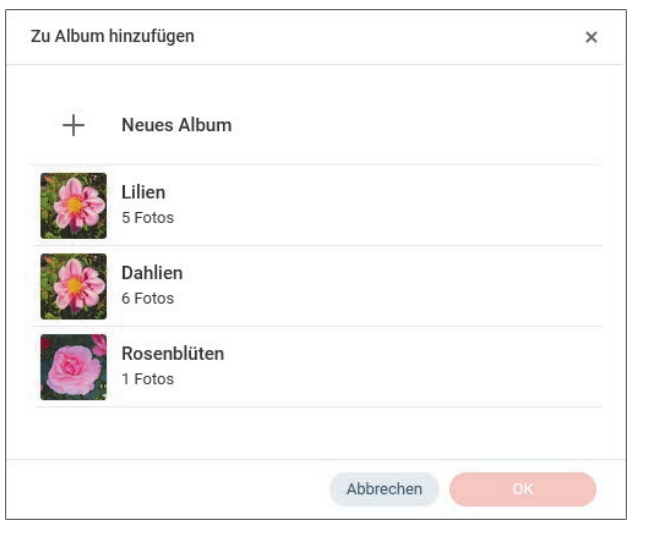

*Fotos können in Synology Photos in Alben sortiert werden.*

Das Hinzufügen von einzelnen Bildern mag bei umfangreichen Aufgaben schnell langweilig und zeitintensiv werden. Daher ist es erfreulich, dass Sie auch mehrere Fotos auf einmal in ein Album einsortieren können. Kehren Sie zurück zur Zeitachsenansicht, die Sie über einen Klick auf **Fotos** am oberen Bildschirmrand erreichen. Wenn Sie mit der Maus ein Foto überfahren, dann werden Sie in der oberen linken Ecke einen kleinen Ring sehen. Dieses Symbol dient der Auswahl mehrerer Bilder. Klicken Sie mit der Maus auf diesen Ring. Es erscheint dort ein Haken und unten rechts auf dem Bildschirm eine orangefarbene Symbolleiste. Sie können auf die gleiche Weise nun mehrere Bilder auswählen. Klicken Sie dann in der orangefarbenen Symbolleiste auf das Icon mit dem Pluszeichen  $\blacksquare$ . Es dient dem Hinzufügen von Fotos zu Alben. Sie sehen den bekannten Dialog und können das gewünschte Album auswählen.

#### X 3 Elemente ausgewählt  $\leq \overline{+} \ \leq$

*Wenn Sie Fotos über den Auswahlring selektiert haben, sehen Sie eine Symbolleiste mit mehreren Optionen.*

Die Mehrfachauswahl ist aber nicht nur zum Hinzufügen von Fotos zu Alben nützlich. In der Symbolleiste können Sie über  $\leq$  Fotos mit anderen Personen teilen, indem Sie diese freigeben. Dazu später mehr. Mittels Können Fotos auf den aktuellen Rechner heruntergeladen werden, mittels **L**lassen sich Fotos löschen. Sie werden aus Synology Photos entfernt und vom Speicher der Disk-Station gelöscht. *bietet ein zusätzliches Menü. Hier können Sie Fotos im* Dateisystem kopieren oder verschieben, das Aufnahmedatum verändern sowie Tags bearbeiten. Ganz links bietet  $\overline{X}$  die Möglichkeit, die Mehrfachauswahl aufzuheben.

Tags bearbeiten Datum und Zeit bearbeiten Verschieben nach Kopieren nach

*In der Symbolleiste der Mehrfachauswahl gibt es ein Menü mit zusätzlichen Funktionen.*

Ihre Alben sehen Sie, wenn Sie am oberen Bildschirmrand auf **Alben** klicken. Die Alben werden als Liste dargestellt, diese können Sie mit der Maus anklicken und sehen anschließend die enthaltenen Bilder. Diese können Sie über  $\equiv$ oben rechts nach verschiedenen Kriterien sortieren lassen. Ein Klick auf ein Foto öffnet die bekannte Vollbildansicht.

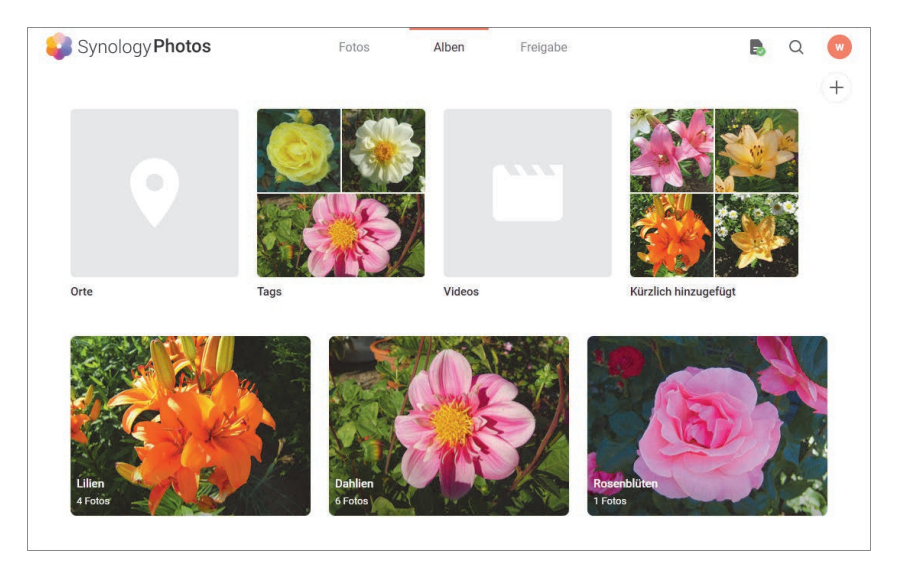

*Synology Photos zeigt alle Alben mit einem Vorschaubild und der Anzahl der enthaltenen Fotos an.*

Mit den eben erwähnten *Tags* bietet Synology Photos eine weitere Möglichkeit, die Fotosammlung zu strukturieren und zu ordnen. Ein Tag ist nichts anderes als ein Schlagwort. Sie können verschiedene Tags definieren und jedem Foto ein oder mehrere Tags zuweisen. Bei der Nutzung von Tags sind Ihnen kaum Grenzen gesetzt. Mittels dieser Verschlagwortung können Sie Fotos etwa nach den abgebildeten Menschen, der Jahreszeit, der Stimmung, dem Aufnahmeort oder der überwiegenden Bildfarbe sortieren. Synology Photos zeigt Ihnen auf Wunsch anschließend alle Fotos an, denen ein bestimmtes Tag zugewiesen wurde. Es ist also möglich, etwa fünf Fotos in völlig verschiedene Alben einzusortieren, sie über ein gemeinsames Schlagwort aber trotzdem (virtuell) zusammenzufassen.

Es gibt erneut verschiedene Möglichkeiten, um einem Foto ein Tag zuzuweisen. Am effektivsten ist es, mit der Mehrfachauswahl zu arbeiten. Öffnen Sie entweder die Zeitachsenansicht über den Eintrag **Fotos** am oberen Bildschirmrand oder lassen Sie sich über **Alben** die Fotos eines Albums anzeigen. Selektieren Sie, wie zuvor gezeigt, eines oder mehrere Fotos, sodass Ihnen unten rechts die orangefarbene Symbolleiste der Mehrfachauswahl angezeigt wird. Anschließend klicken Sie auf das Icon mit den drei Punkten und im Ausklappmenü auf **Tags bearbeiten**. Sie sehen jetzt ein leeres Fenster, in dem Sie zunächst das erste Schlagwort definieren müssen. Klicken Sie mit der Maus auf **Tags hinzufügen** und geben Sie das gewünschte Tag mit der Tastatur ein. Drücken Sie  $\left\lfloor \frac{1}{x} \right\rfloor$  zur Bestätigung. Anschließend erscheint das Tag als graue Schaltfläche, es wurde automatisch dem Foto hinzugefügt. Auf Wunsch können Sie jetzt noch ein weiteres Tag definieren. Klicken Sie dazu erneut auf **Tag hinzufügen**. Wenn Sie fertig sind, klicken Sie einfach auf **OK**. Wenn Sie nun mit anderen (oder denselben) Fotos zu diesem Fenster zurückkehren, dann sehen Sie, sobald Sie auf **Tag hinzufügen** geklickt haben, eine Liste mit Ihren bisherigen Tags. Sie können eines davon auswählen oder beliebige neue Tags ergänzen.

Methode Nummer zwei führt über die Vollbildansicht eines Fotos. Bewegen Sie die Maus und klicken Sie in der Symbolleiste auf D. Rechts wird dadurch eine Leiste mit Informationen eingeblendet. Dort gibt es ganz unten den Bereich **Tags**. Hier können Sie über **Tags hinzufügen** ein Tag erstellen oder aus der Liste bereits definierter Tags ein solches auswählen. Denken Sie daran, dass Sie einem Foto beliebig viele Tags zuweisen können.

Jetzt fragen Sie sich bestimmt, wie Sie sich die Fotos anzeigen lassen können, denen ein bestimmtes Tag zugewiesen wurde. Das geht ganz einfach: Klicken Sie am oberen Bildschirmrand auf **Alben**. In der Übersicht gibt es oben den Ordner **Tags**. Wenn Sie diesen anklicken, sehen Sie alle definierten Tags. Ein Klick auf einen Eintrag zeigt alle Fotos an, denen dieses Tag zugewiesen wurde.

Alternativ können Sie auch die Suche von Synology Photos verwenden. Sie erreichen das Suchfeld oben rechts über die Schaltfläche  $\overline{Q}$ , die auf fast jeder Übersichtsseite zur Verfügung steht. In das Suchfeld können Sie ein Tag eingeben, das Ihnen als Treffer angezeigt wird. Ein Klick darauf zeigt alle zugehörigen Fotos an und Sie können durch einen Klick auf ein Foto dieses in der Vollbildansicht ansehen.

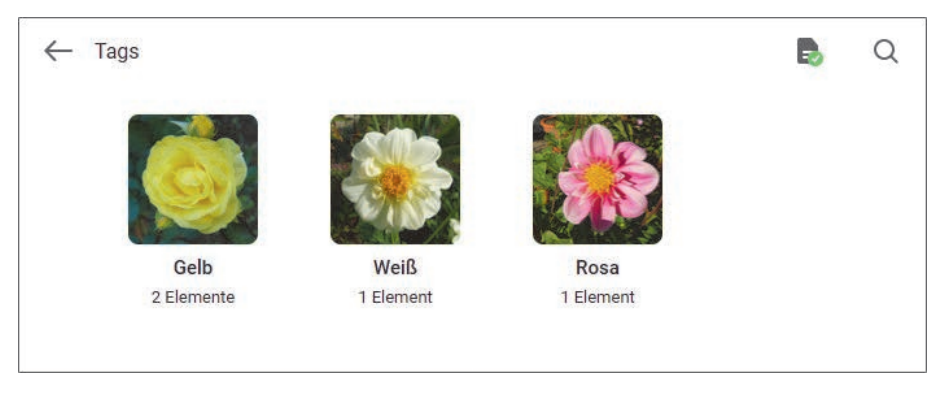

*Tags erlauben die Verschlagwortung von Fotos und ein einfaches Suchen und Finden.*

Übrigens: Wenn Sie an der Zeitachsenansicht gar keinen Gefallen finden, dann sollten Sie die alternative Ordneransicht ausprobieren. Dahin wechseln Sie über die Schaltfläche  $\boxplus$  oben rechts (und aus der Ordneransicht wieder zurück zur Zeitachsenansicht mit der Schaltfläche  $\Box$ ). In der Ordneransicht werden Ihnen die Fotos nach der Ablage im Dateisystem angezeigt.

Links sehen Sie einen Verzeichnisbaum. Klicken Sie den gewünschten Eintrag an, um nur die Bilder zu sehen, die in diesem Ordner auf der DiskStation abgespeichert sind.

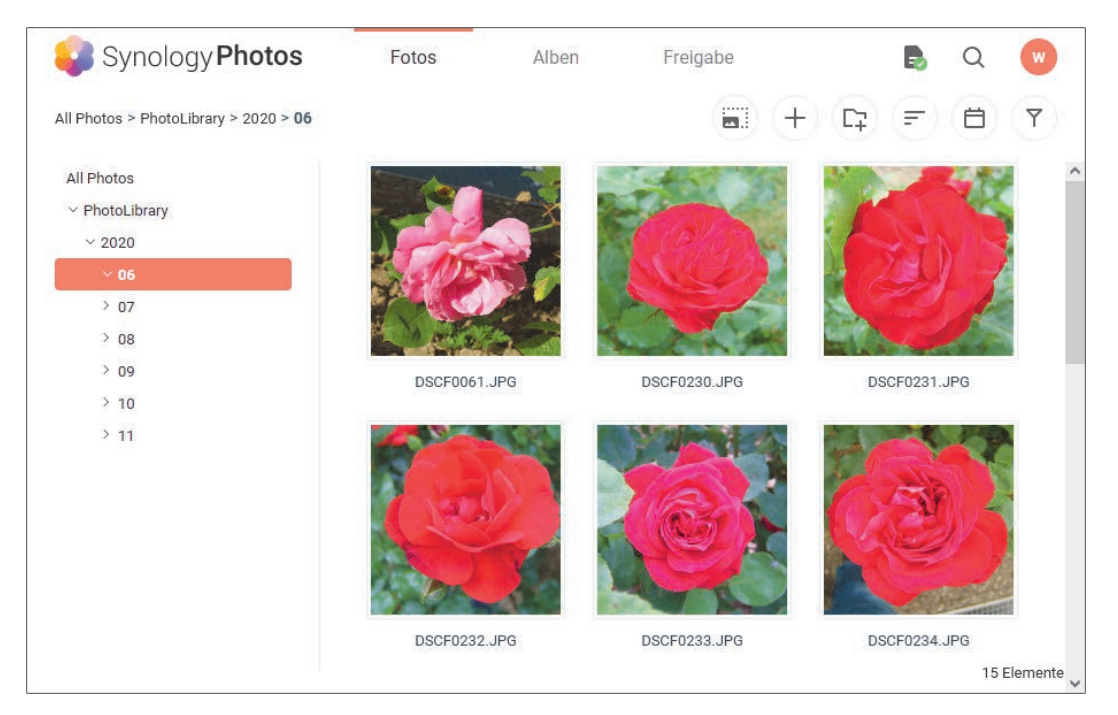

*Die Ordneransicht orientiert sich am Speicherort der Fotos im Dateisystem und zeigt auch die Dateinamen an.*

#### **Fotos mit Synology Photos betrachten**

Zum Betrachten von Fotos nutzen Sie am besten die Ihnen schon bekannte Vollbildansicht. Sie zeigt ein Foto bildschirmfüllend mit korrektem Seitenverhältnis und (eventuell nötiger) schwarzer Umrandung an. Die Vollbildansicht erreichen Sie, wenn Sie ein Foto in einer Übersicht (auch aus einem Album heraus) mit der Maus anklicken.

In der Vollbildansicht gibt es diverse Steuerelemente. Zunächst können Sie (wie zuvor erwähnt) mit den Pfeiltasten  $\leftarrow$  und  $\rightarrow$  der Tastatur zum nächsten bzw. vorigen Foto springen. Wenn Sie die Maus bewegen, werden zusätzliche Schaltflächen eingeblendet. In der Mitte des Bildschirms sehen Sie zwei Pfeile, die ebenfalls zur Navigation verwendet werden können. So führt Sie beispielsweise zum nächsten Bild. Die Vollbildansicht verlassen Sie durch einen Druck auf  $\lceil \text{Esc} \rceil$  oder durch einen Klick auf  $\leftarrow$  oben links.

Oben rechts sehen Sie eine Symbolleiste mit diversen Schaltflächen, die automatisch ausgeblendet wird, sobald die Maus einen Moment unbewegt bleibt. Darin dient  $\leq$  dem Teilen des Fotos mit anderen Personen – dazu mehr im folgenden Abschnitt. Mit <sup>®</sup> können Sie in das Bild hineinzoomen, um einen Bereich detaillierter betrachten zu können. Den Bildausschnitt können Sie mit der Maus verschieben.

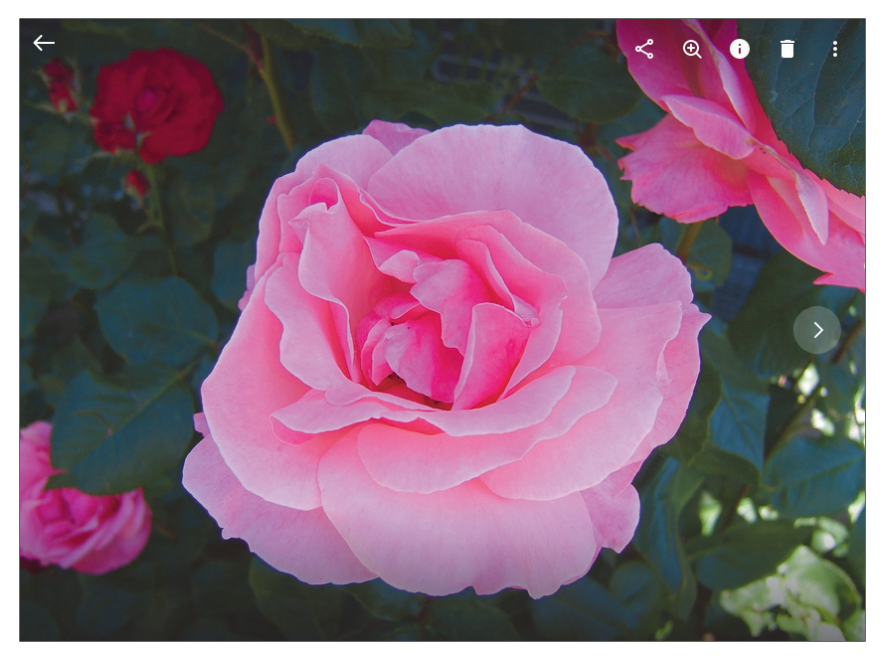

*In der Vollbildansicht gibt es eine Symbolleiste mit wichtigen Funktionen.*

Über blenden Sie zusätzliche Informationen zum Bild ein. Am rechten Bildschirmrand erscheint eine Leiste mit einigen Einträgen. Dort sehen Sie etwa das Aufnahmedatum, die genutzte Kamera und den Dateinamen. Außerdem können Sie hier, wie zuvor gezeigt, Tags verwalten. Oben können Sie auf **Mehr** klicken und sehen dann die *EXIF-Tags* zum Bild. Hierunter verbergen sich allerlei technische Daten, zum Beispiel die bei der Aufnahme gewählte Blende, die Verschlusszeit und die Sensorempfindlichkeit. Zurück zur Symbolleiste: dürfte selbsterklärend sein, damit können Sie Fotos aus Synology Photos entfernen und sie von der DiskStation löschen. Ganz rechts öffnet **E** ein zusätzliches Menü mit weiteren Funktionen.

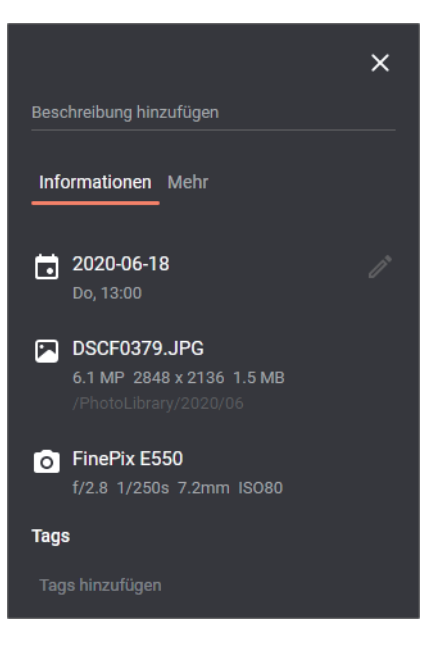

*Der Infobereich zeigt wichtige Informationen und erlaubt das Hinzufügen von Tags.* 

In diesem Menü können Sie zum Beispiel eine **Diashow wiedergeben** oder das Foto auf den derzeit genutzten Computer herunterladen. Fotos lassen sich **Drehen**, was bei Aufnahmen im Hochkantformat praktisch ist. Außerdem können sie im Dateisystem manövriert und einem Album hinzugefügt werden. Wenn das geschehen ist, ändert das Menü seinen Aufbau und ermöglicht auch das Entfernen des Fotos aus einem Album sowie seine Nutzung als Vorschaubild. Es schmückt dann das jeweilige Album in der Albumansicht.

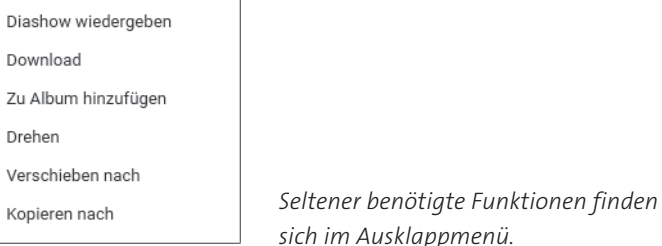

Genug zur Vollbildansicht. Ich möchte Ihnen nämlich auch noch etwas zur normalen Zeitachsenansicht zeigen. Auch dort gibt es oben rechts eine kleine Symbolleiste. Sie kennen schon  $\Xi$ , dieses Symbol führt zur Ordneransicht.  $\pm$ lässt Sie neue Bilder hochladen. Über  $\overline{Y}$  können Sie einen Filter nutzen. Damit

werden Ihnen nur solche Fotos angezeigt, die bestimmten Kriterien genügen. Sie können zum Beispiel nach einem bestimmten Datum oder einem Aufnahmeort (sofern im Foto gespeichert) sortieren lassen. Mithilfe des Zahnradsymbols & kann der Filter je nach Wunsch konfiguriert werden.

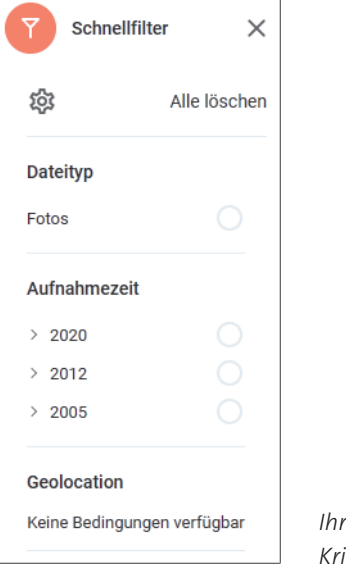

*Ihre Bildersammlung kann nach verschiedenen Kriterien gefiltert werden.*

Auch in der Ordneransicht gibt es oben rechts eine Symbolleiste. Hier können Sie sich mittels die Größe der Vorschaubilder anzeigen lassen. Das ist praktisch, um sich über einen größeren Bilderbestand schnell einen Überblick zu verschaffen. Einmöglicht das Erstellen neuer (Datei-)Ordner. Darüber können Sie die Fotos im Dateisystem frei nach Wunsch (ein)sortieren. Hierbei erweisen sich die zuvor gezeigten Möglichkeiten zum Kopieren und Verschieben von Fotos als nützlich.

#### **Fotos für andere Personen freigeben**

Synology Photos erlaubt auch das Freigeben von Fotos für andere Personen. Mit dieser Funktion kann man also Freunden, Bekannten oder auch Arbeitskolleg\*innen ausgewählte Fotos oder auch ganze Alben zeigen. Über einen Dateilink können Sie (über das Internet) auf die DiskStation zugreifen und sich die freigegebenen Fotos im Browser anzeigen lassen.

Synology Photos bietet dabei eine Rechteverwaltung, und Sie können verschiedene Aspekte bei der Freigabe von Bildern einstellen.

Ein einzelnes Foto können Sie in der Vollbildansicht freigeben. Klicken Sie dazu in der Symbolleiste auf  $\leq$ . Wenn Sie mehrere Fotos freigeben möchten, dann benutzen Sie die Mehrfachauswahl. In der orangefarbenen Symbolleiste finden Sie dasselbe Symbol zur Freigabe. Wenn Sie ein ganzes Album freigeben möchten, dann öffnen Sie über den Eintrag **Alben** am oberen Bildschirmrand zunächst die Albenansicht. Fahren Sie mit der Maus über das gewünschte Album, in der oberen rechten Ecke erscheint dann ein Symbol mit drei Punkten. Dieses öffnet ein Ausklappmenü, in dem Sie den Eintrag **Freigeben** finden.

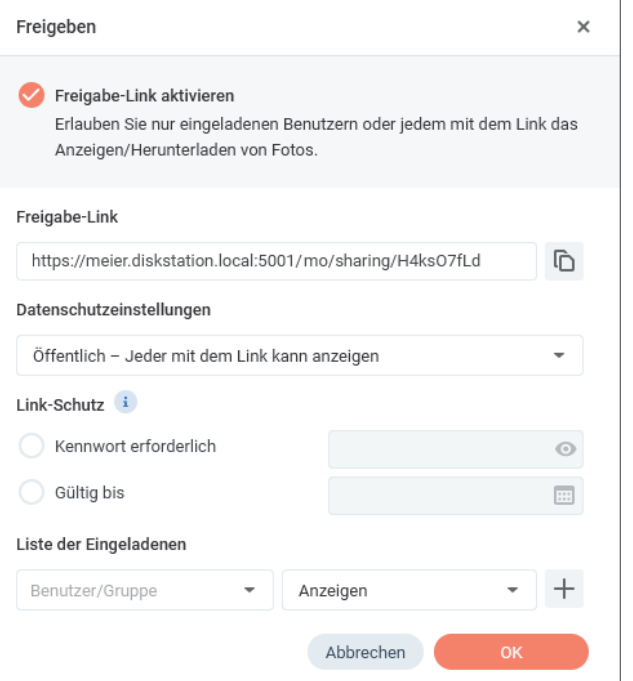

*Eine Freigabe kann mit verschiedenen (Sicherheits-)Einstellungen konfiguriert werden.*

Sobald Sie eine Freigabe einleiten, erscheint das dazugehörige Fenster. Hier haben Sie zuerst die Möglichkeit, den **Freigabe-Link** zu aktivieren. Setzen Sie dazu das entsprechende Häkchen. Der Link wird Ihnen darunter angezeigt. Mit der Schaltfläche rechts daneben kopieren Sie ihn in die Zwischenablage und können ihn somit in einem Chat-Programm oder in eine E-Mail einfügen und an

den Adressaten versenden. Darunter kontrollieren Sie die **Datenschutzeinstellungen**. Die beiden Optionen **Öffentlich** kümmern sich um die Freigabe über einen Link – wie eben gezeigt. Sie können auswählen, ob dabei das Bild nur angezeigt oder zusätzlich auch heruntergeladen werden darf. Im letzten Fall sieht der Empfänger dafür eine entsprechende Schaltfläche. Darunter können Sie die Freigabe mit einem Kennwort vor unbefugtem Zugriff schützen und ein Ablaufdatum definieren, ab dem auf die Freigabe kein Zugriff mehr besteht.

Neben dieser Art der öffentlichen Freigabe gibt es auch noch die private Freigabe. Diese erfolgt nicht (zwangsläufig) mit Personen über das Internet, sondern richtet sich an den Benutzerkreis der DiskStation. Sie aktivieren sie im Ausklappfeld **Datenschutzeinstellungen**. Bei einer privaten Freigabe müssen Sie in der Sektion **Liste der Eingeladenen** diejenigen Benutzer der DiskStation angeben, die auf die Freigabe zugreifen dürfen. Füllen Sie also zunächst das Feld **Benutzer/Gruppe**, dabei hilft Ihnen ein Ausklappmenü. Rechts daneben stellen Sie anschließend ein, was der Eingeladene mit der Freigabe tun darf: nur anzeigen, auch herunterladen oder sogar verändern und löschen. Klicken Sie anschließend auf das Pluszeichen. Zum Abschluss aktivieren Sie die Freigabe mit einem Klick auf **OK**. Eine Übersicht aller Freigaben erhalten Sie, wenn Sie ganz oben am mittleren Bildschirmrand auf **Freigabe** klicken. Auf der Registerkarte **Für andere freigegeben** sehen Sie alle Freigaben, die Sie eingerichtet haben. Private Freigaben, die Ihnen durch einen anderen Nutzer der DiskStation erteilt wurden, erscheinen hingegen auf der Registerkarte **Für mich freigegeben**.

EG.

#### **Die automatische Personenerkennung verwenden**

Wenn Sie die automatische Gesichtserkennung der DiskStation verwenden möchten (denken Sie daran, dass sie durch den Administrator erlaubt sein muss), dann aktivieren Sie zunächst, wie eingangs beschrieben, das Personenalbum. Anschließend sehen Sie dieses in der Albumübersicht. Synology Photos durchsucht nun automatisch alle Fotos nach Gesichtern. Wenn Sie ein Foto eines Menschen in der Vollbildansicht anschauen und die Info-Leiste einblenden, dann sehen Sie über dem Tag-Bereich den Bereich **Personen**. Dort wird das Gesicht angezeigt. Klicken Sie dieses an und geben Sie im neuen Fenster den Namen der Person ein. Anschließend kehren Sie zurück zur Albumansicht und öffnen das Album **Personen**. Sie sehen darin alle erkannten Personen und können sich sofort alle Fotos anzeigen lassen, auf denen die ausgewählte Person zu sehen ist.